Configuration Note

*AudioCodes Digital VoIP Media Gateways*

# **CAS Protocol Tables**

## For Mediant™ Series Digital PSTN Gateways

Version 7.2

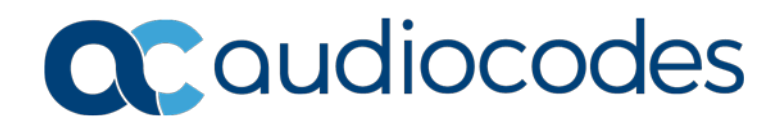

## **Table of Contents**

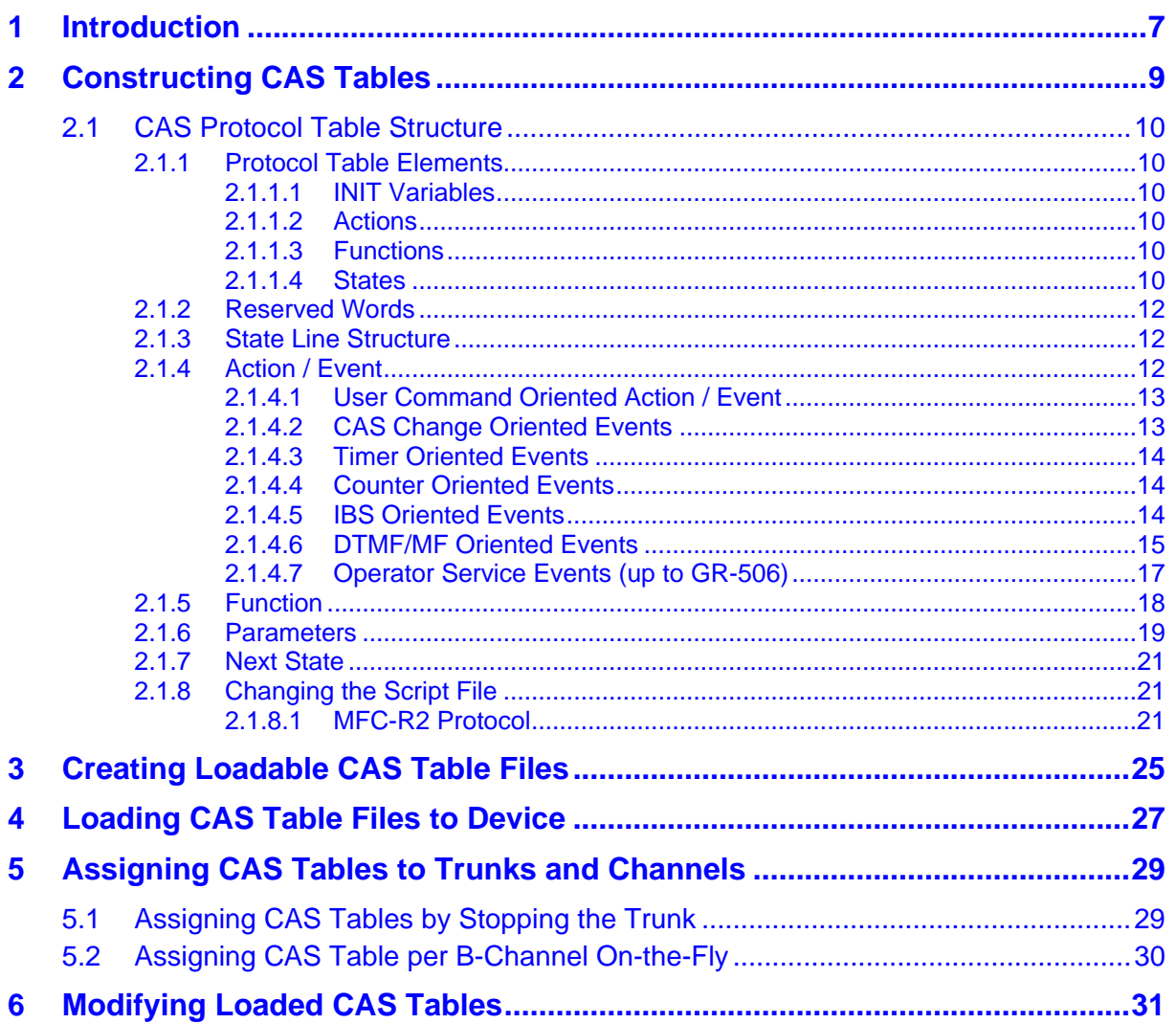

**This page has been intentionally left blank.**

## **Notice**

Information contained in this document is believed to be accurate and reliable at the time of printing. However, due to ongoing product improvements and revisions, AudioCodes cannot guarantee accuracy of printed material after the Date Published nor can it accept responsibility for errors or omissions. Before consulting this document, check the corresponding Release Notes regarding feature preconditions and/or specific support in this release. In cases where there are discrepancies between this document and the Release Notes, the information in the Release Notes supersedes that in this document. Updates to this document and other documents as well as software files can be downloaded by registered customers at [http://www.audiocodes.com/downloads.](http://www.audiocodes.com/downloads)

This document is subject to change without notice.

Date Published: November-15-2017

## **WEEE EU Directive**

Pursuant to the WEEE EU Directive, electronic and electrical waste must not be disposed of with unsorted waste. Please contact your local recycling authority for disposal of this product.

## **Customer Support**

Customer technical support and services are provided by AudioCodes or by an authorized AudioCodes Service Partner. For more information on how to buy technical support for AudioCodes products and for contact information, please visit our Web site at [www.audiocodes.com/support.](http://www.audiocodes.com/support)

## **Abbreviations and Terminology**

Each abbreviation, unless widely used, is spelled out in full when first used.

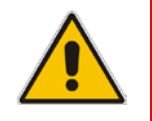

**Note:** Throughout this manual, unless otherwise specified, the term *device* refers to AudioCodes SIP Enterprise products that support digital PSTN trunk interfaces.

## **Document Revision Record**

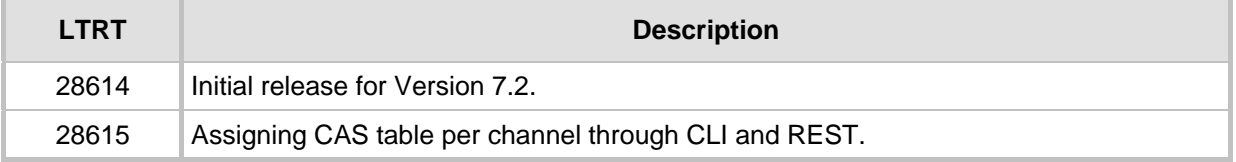

## **Documentation Feedback**

AudioCodes continually strives to produce high quality documentation. If you have any comments (suggestions or errors) regarding this document, please fill out the Documentation Feedback form on our Web site at http://<u>online.audiocodes.com/doc-</u> [feedback.](http://online.audiocodes.com/doc-feedback)

## <span id="page-6-0"></span>**1 Introduction**

The CAS Protocol tables contain the Channel-associated signaling (CAS) protocol definitions that are used for CAS-terminated trunks. This document provides an overview of CAS protocol tables, how to create them, load them to the device, and assign them to the device's trunks and / or B-channels.

**This page has been intentionally left blank.**

## <span id="page-8-0"></span>**2 Constructing CAS Tables**

The CAS protocol table file is a text file containing the protocol's state machine that defines the entire protocol process. It is constructed of States, predefined Actions/Events, and predefined functions. With this file, you have full control over CAS protocol and can define or modify any CAS protocol by writing the protocol state machine in a text file according to a few AudioCodes-defined rules.

You can use the supplied files or construct your own files, as described below:

- **To construct a CAS protocol file:**
- **1.** Learn the protocol text file rules from which the CAS state machine is built.
- **2.** Refer to the supplied CAS files for an example.
- **3.** Build the specific protocol/script text file (for example, xxx.txt) file and its related numerical value h file (for example, UserProt\_defines\_xxx.h). Note that the xxx.txt file must include the following 'C include', for example:

#include 'UserProt\_defines\_xxx.h')

**4.** Compile the xxx.txt with the TrunkPack Downloadable Conversion utility (DConvert) to create the xxx.dat file (see Section 'Creating a Loadable CAS Protocol Table File' on page [25\)](#page-24-0).

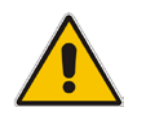

**Note:** The files **xxx.txt**, **CASSetup.h**, **cpp.exe** and **UserProt\_defines\_xxx.h** must be located in the same folder.

## <span id="page-9-0"></span>**2.1 CAS Protocol Table Structure**

This chapter describes the structure of the CAS Protocol table.

## <span id="page-9-1"></span>**2.1.1 Protocol Table Elements**

The *CASSetup.h* file includes all the predefined definitions necessary to build a new protocol text file or to modify an existing one.

The CAS protocol table file (xxx.txt) is composed of the following elements:

- **INIT Variables**
- **Actions**
- **Functions**
- **States**

#### <span id="page-9-2"></span>**2.1.1.1 INIT Variables**

INIT variables are numeric values defined by users in UserProt\_defines\_xxx.h. These values can be used in the file xxx.txt.

For example, INIT\_RC\_IDLE\_CAS defines the ABCD bits expected to be received in IDLE state. INIT\_DTMF\_DIAL defines the On-time and Off**-**time for the DTMF digits generated towards the PSTN. Refer to the detailed list in UserProt defines xxx.h and in the sample protocol text file (supplied CAS files). Refer to the following ST\_INIT detailed explanation.

#### <span id="page-9-3"></span>**2.1.1.2 Actions**

Actions (i.e., protocol table events) are protocol table events activated either by the DSP (e.g., EV\_CAS\_01) or by users (e.g., EV\_PLACE\_CALL, EV\_TIMER\_EXPIRED1). The full list of available predefined events is located in the file CASSetup.h.

#### <span id="page-9-4"></span>**2.1.1.3 Functions**

Functions define a certain procedure that can be activated in any state or in the transition from one state to another. The available functions include, for example, SET\_TIMER (timer number, timeout in milliseconds), SEND\_CAS (AB value, CD value). A full list of the possible predefined functions can be found in the file CASSetup.h.

#### <span id="page-9-5"></span>**2.1.1.4 States**

Each Protocol Table consists of several states that it switches between during the call setup and tear-down process. Every state definition begins with the prefix 'ST\_' followed by the state name and colon. The body of the state is composed of up to four unconditional performed functions and a list of actions that may trigger this state.

Below shows an example taken from an E&M wink start table protocol file:

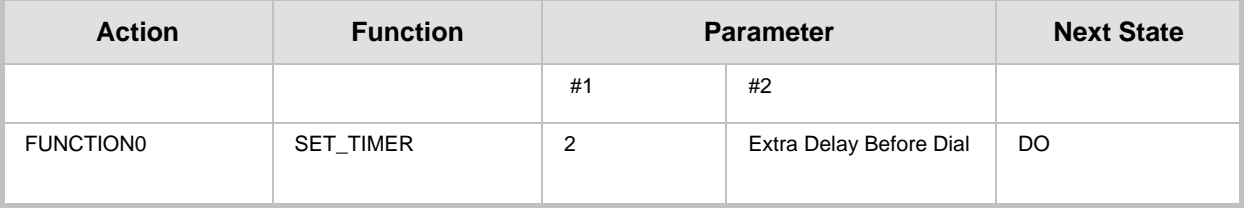

#### **Table 2-1: ST\_DIAL: Table Elements**

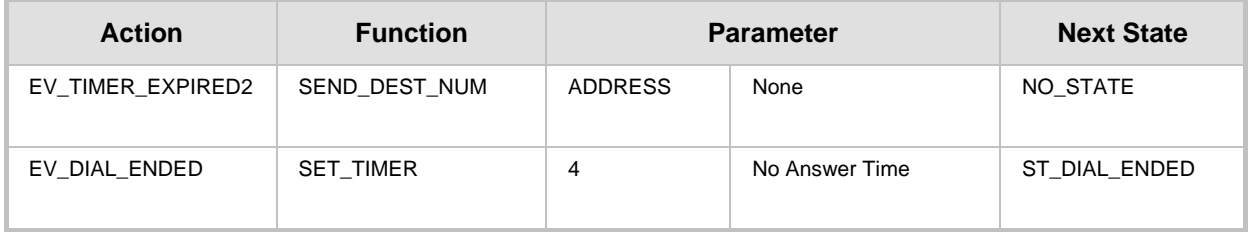

When the state machine reaches the dial state, it sets timer number 2 and then waits for one of two possible actions to be triggered: Either timer 2 expiration or end of dial event. When timer 2 expires, the protocol table executes function SEND DEST NUM and remains in the same state (NEXT\_STATE=NO\_STATE). When the dial event ends, the protocol table sets timer 4 and moves to ST\_DIAL\_ENDED written in the field NEXT\_STATE.

Although you can define your own states, there are two states defined in the file *CASSetup.h* that must appear in every protocol table created:

- **ST\_INIT:** When channels initialization is selected, the table goes into 'Init' state. This state contains functions that initialize the following global parameters:
	- **INIT\_RC\_IDLE\_CAS:** Defines the ABCD bits expected to be received in the IDLE state in the specific protocol. The third parameter used to enable detection of 4 bits` CAS value (see below).
	- **INIT\_TX\_IDLE\_CAS:** Defines the ABCD bits transmitted in IDLE state in the specific protocol.
	- **INIT DIAL PLAN:** A change regarding the issue of an incoming call dialed number.
- **ST\_IDLE:** When no active call is established or is in the process of being established, the table resides in Idle state, allowing it to start the process of incoming or outgoing calls. When the call is cleared, the state machine table returns to its Idle state.

Process the incoming call detection event by declaring end of digit reception in the following ways (both for ADDRESS/destination number and ANI/source number):

- Receiving  $H'$  digit (in MF or DTMF).
- The number of digits collected reaches its maximum value as defined in DIAL\_PLAN parameter #1 and #2 for destination and ANI numbers respectively.
- A predefined time-out value defined in DIAL\_PLAN parameter #3 elapses.
- In MFC-R2 reception of signal I-15 (depending on the variant).

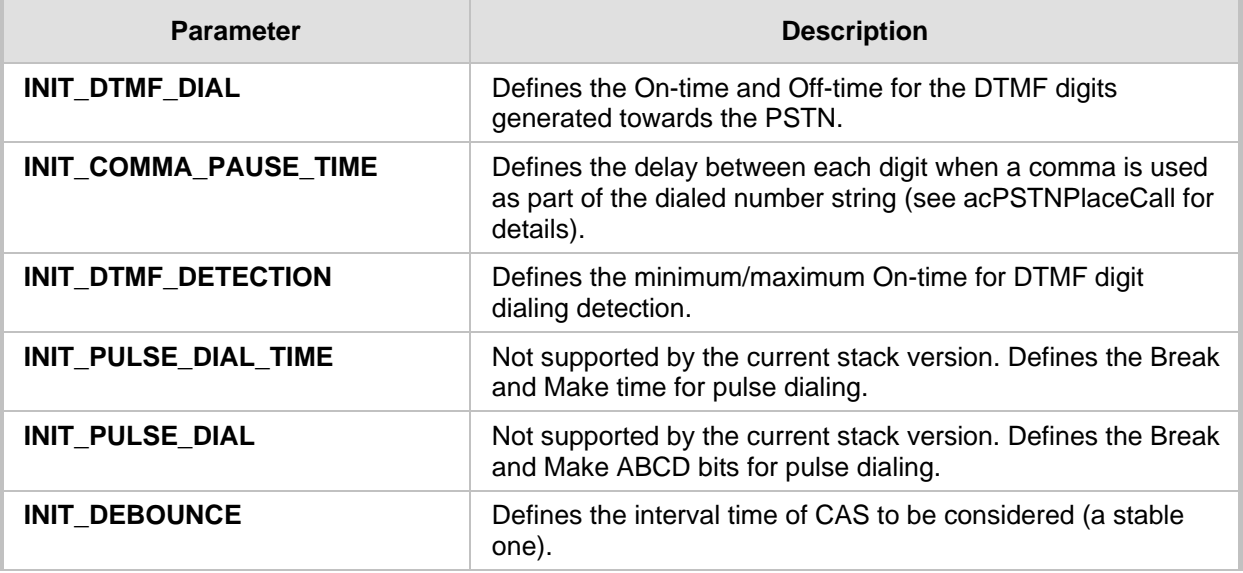

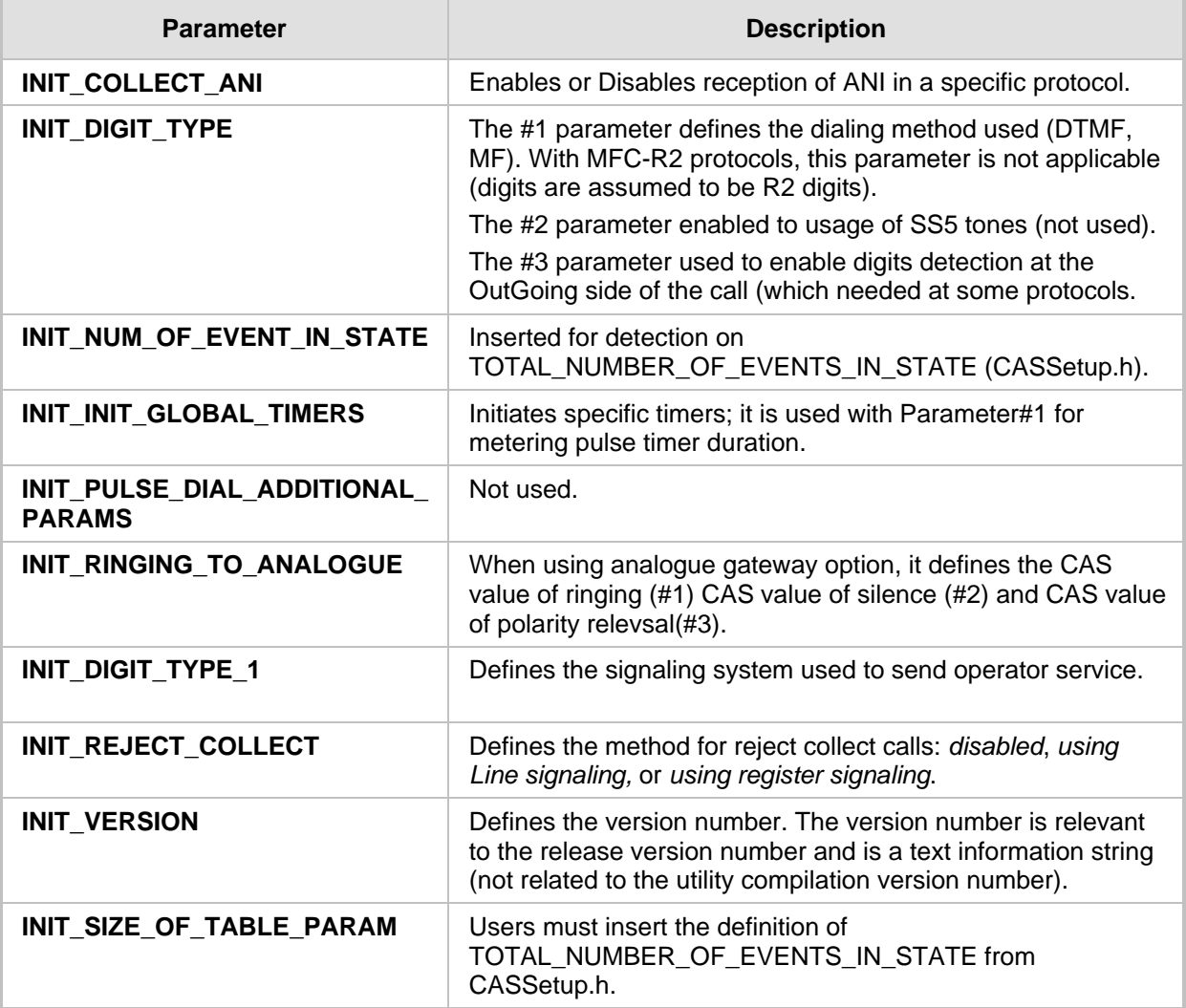

## <span id="page-11-0"></span>**2.1.2 Reserved Words**

For reserved words such as DO, NO\_STATE, etc., see the detailed list in CASSetup.h.

## <span id="page-11-1"></span>**2.1.3 State Line Structure**

Each text line in the body of each state comprises 6 columns:

- **1.** Action/event
- **2.** Function
- **3.** Parameter #1
- **4.** Parameter #2
- **5.** Additional parameters
- **6.** Next state

## <span id="page-11-2"></span>**2.1.4 Action / Event**

Action / event is the name of the table's events that are the possible triggers for the entire protocol state machine. These can be selected from the list of events in file CASSetup.h (e.g., EV\_DISCONNECT\_INCOMING).

At the beginning of the state, there can be up to four unconditional actions / events called FUNCTION. These events are functions that are unconditionally performed when the table reaches the state. These actions are labeled FUNCTION0 to FUNCTION3.

The following subsections provide a list of available protocols table actions (events to the state machine).

### <span id="page-12-0"></span>**2.1.4.1 User Command Oriented Action / Event**

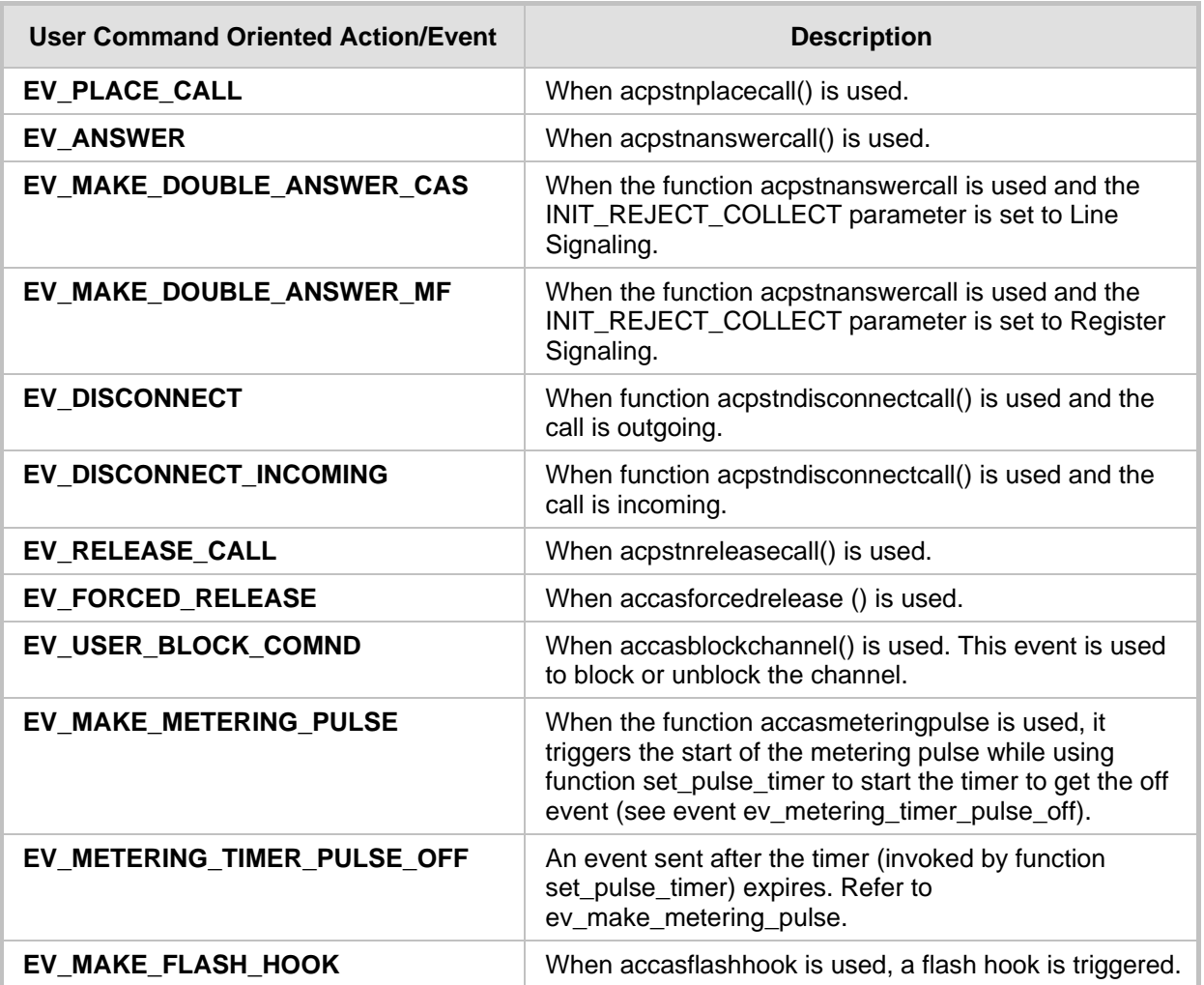

#### **Table 2-2: User Command Orientated Action / Event**

## <span id="page-12-1"></span>**2.1.4.2 CAS Change Oriented Events**

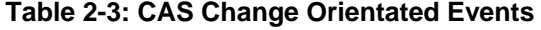

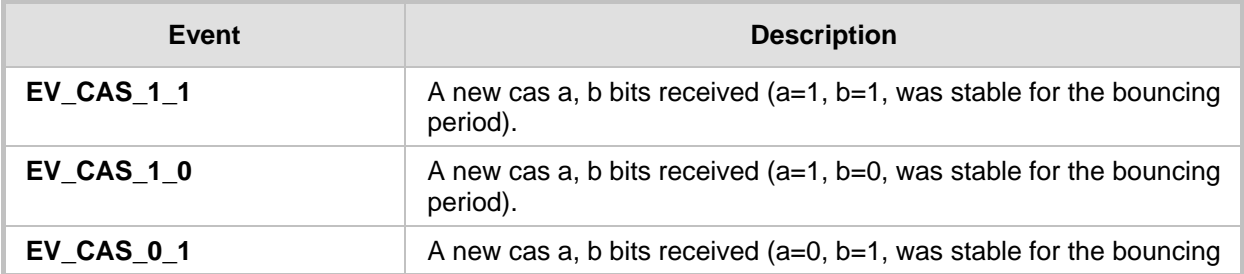

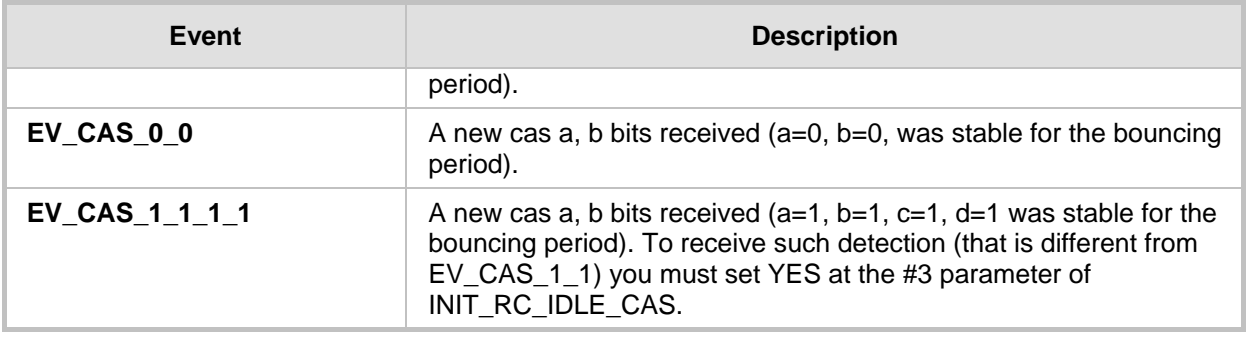

### <span id="page-13-0"></span>**2.1.4.3 Timer Oriented Events**

#### **Table 2-4: Time-Orientated Events**

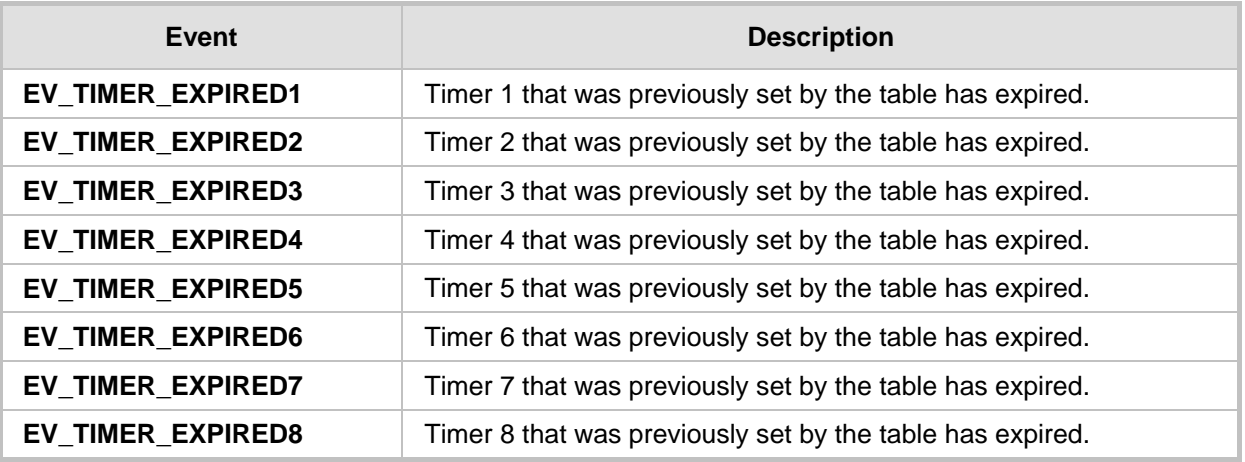

### <span id="page-13-1"></span>**2.1.4.4 Counter Oriented Events**

#### **Table 2-5: Counter Orientated Events**

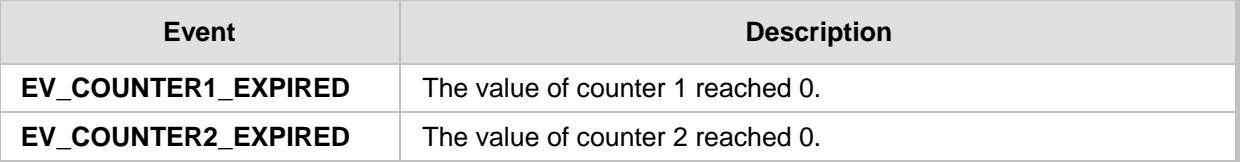

#### <span id="page-13-2"></span>**2.1.4.5 IBS Oriented Events**

#### **Table 2-6: IBS Orientated Events**

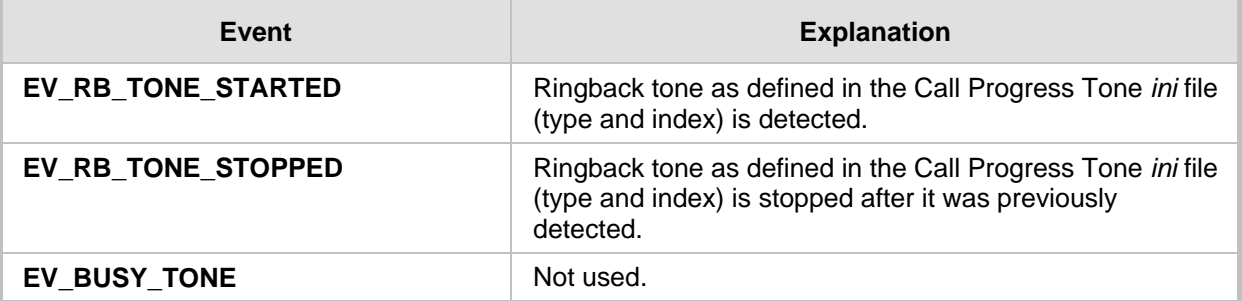

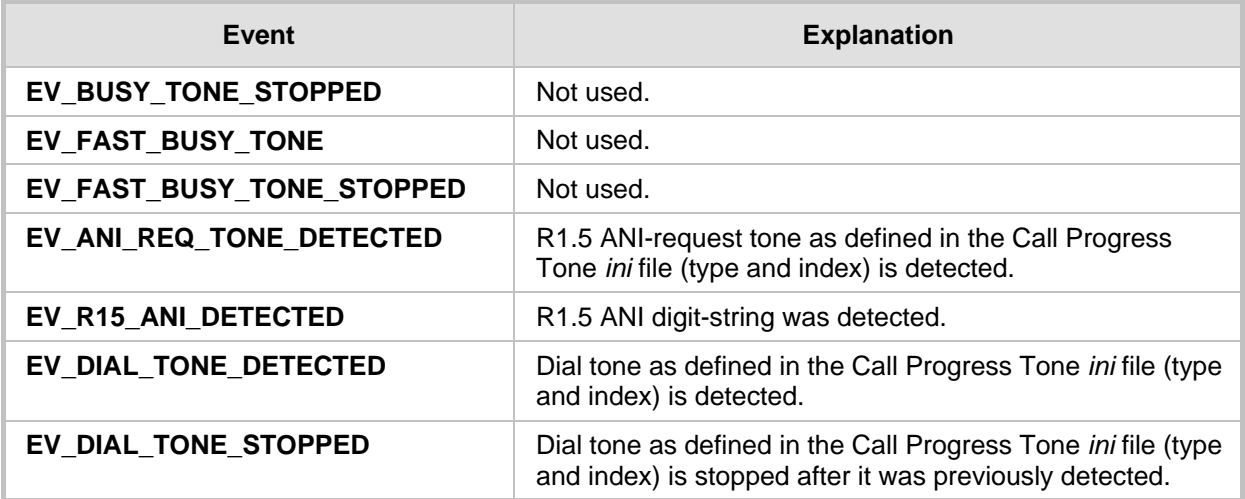

## <span id="page-14-0"></span>**2.1.4.6 DTMF/MF Oriented Events**

#### **Table 2-7: DTMF / MF Orientated Events**

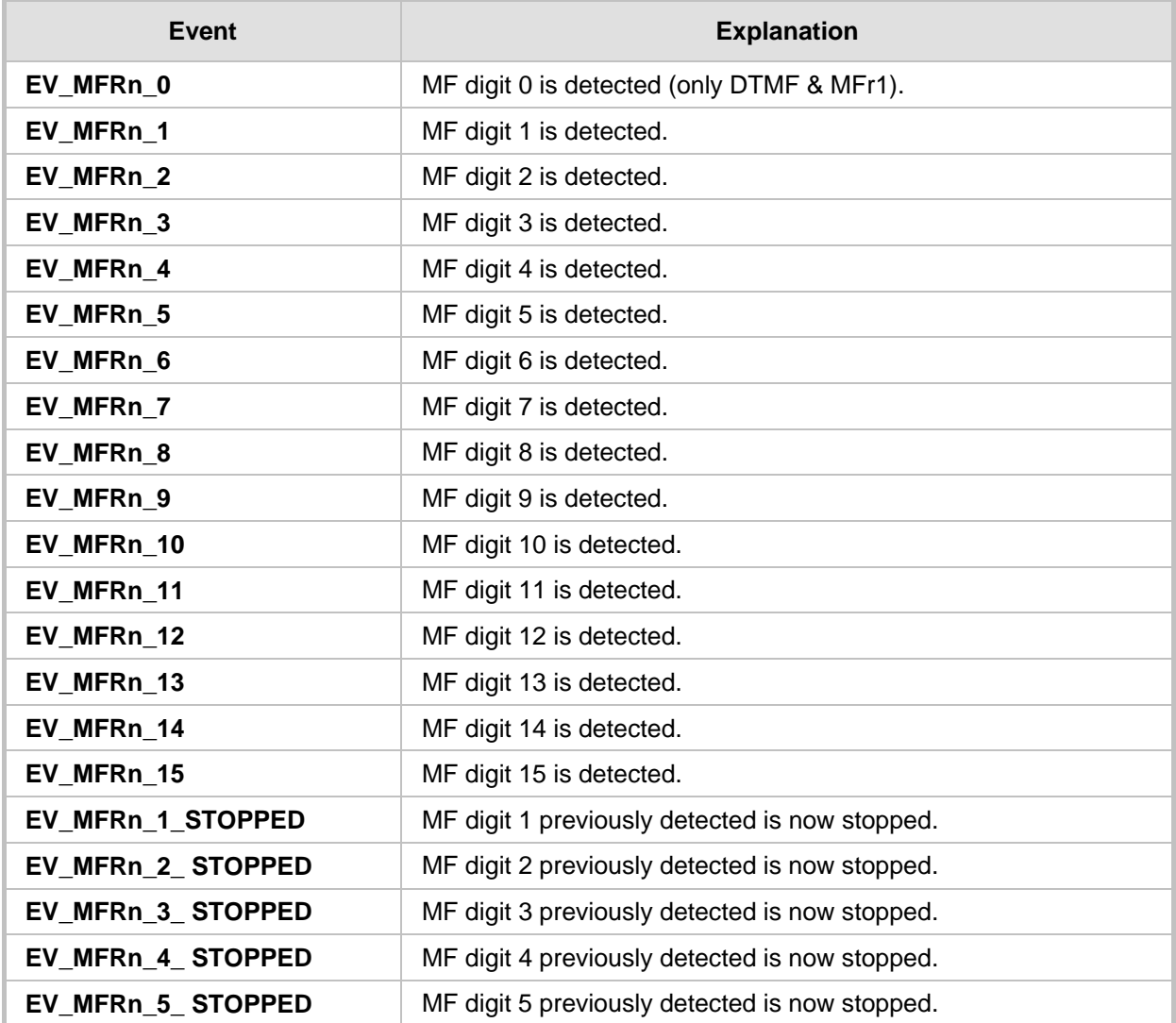

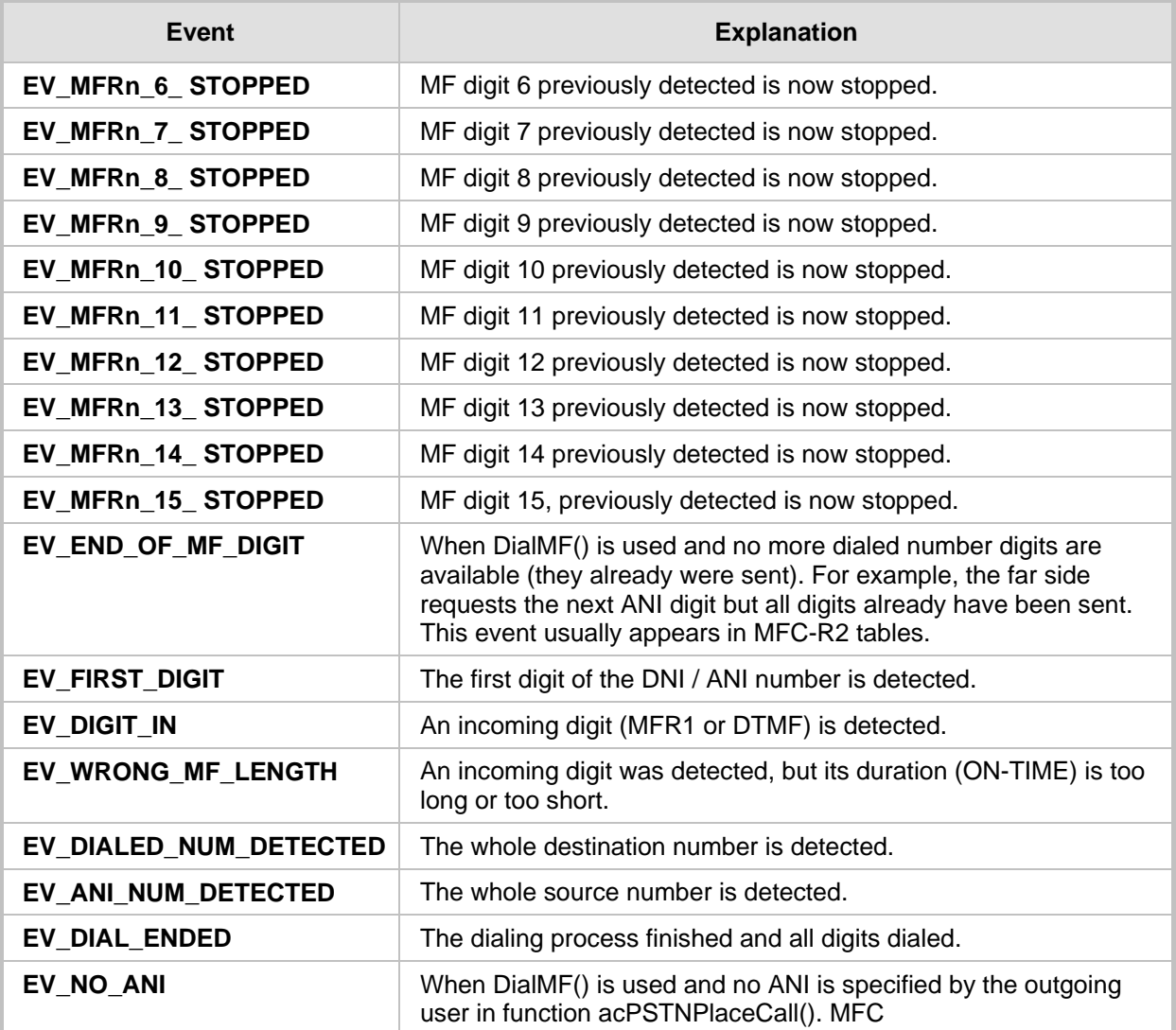

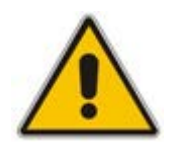

**Note:** MF digit includes MF R1, R2-FWD, or R2-BWD, according to the context, protocol type, and call direction.

The following actions / events cause the MFC-R2 table to send the correct MF tone to the backward direction:

#### **Table 2-8: Actions / Events Causing MFC-R2 Table to Send Correct MF Tone to Backward Direction**

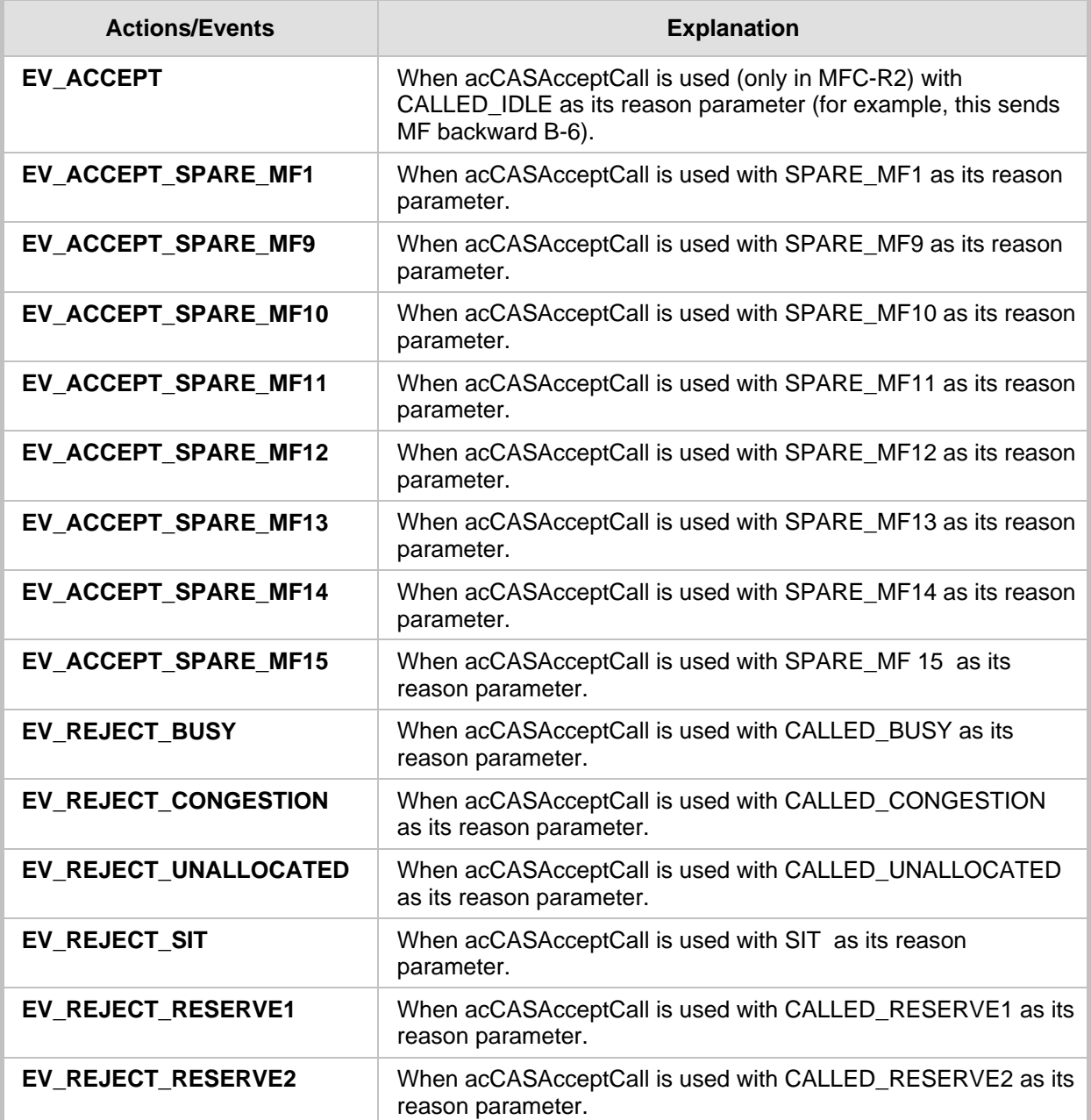

### <span id="page-16-0"></span>**2.1.4.7 Operator Service Events (up to GR-506)**

**Table 2-9: Operator Service Events (Up to GR-506)**

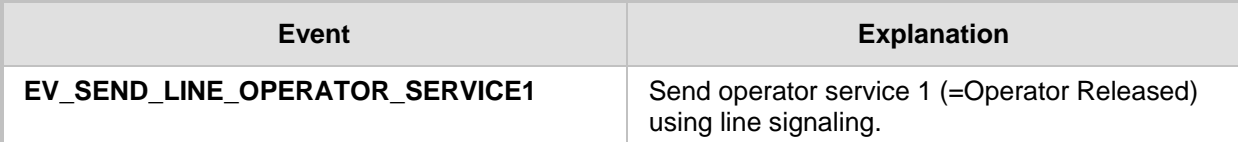

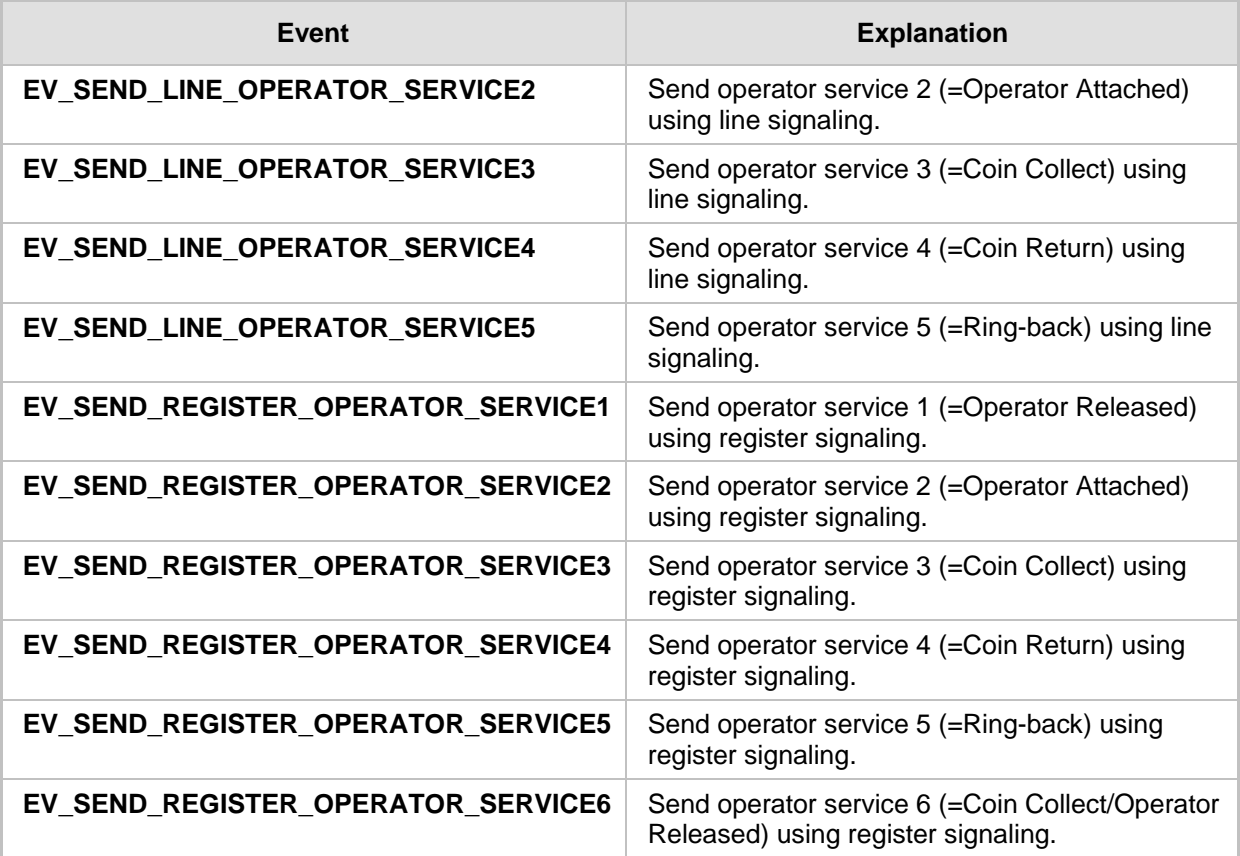

**Note:** The following actions/events are for internal use only:

- EV\_INIT\_CHANNEL
- EV\_TO\_USER

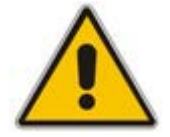

- EV\_CLOSE\_CHANNEL
- EV\_OPEN\_CHANNEL
- EV\_FAIL\_DIAL
- EV\_FAIL\_SEND\_CAS
- EV\_ALARM

## <span id="page-17-0"></span>**2.1.5 Function**

The function's column holds the name of the function to be activated when the action specified in the action / events field occurs. Select the functions from the list of eight functions defined in CasSetup.h (e.g., START\_COLLECT). When NONE is specified in this column, no function is executed.

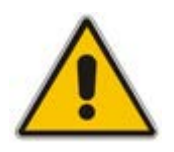

**Note:** Do not define the same timer number (by SET\_TIMER) twice before the first one expires or is deleted.

## <span id="page-18-0"></span>**2.1.6 Parameters**

The following columns are used as the function's parameters:

**Parameter #1** 

#### **Parameter #2**

The list of global parameters can be found in CasSetup.h. If a parameter is not essential, it can also be written as NONE.

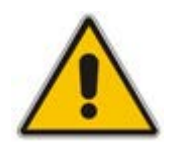

**Note:** To enable the dynamic format of the CAS file and reduce memory usage, you can only include the used parameters.

#### **Table 2-10: Available User Functions and Corresponding Parameters**

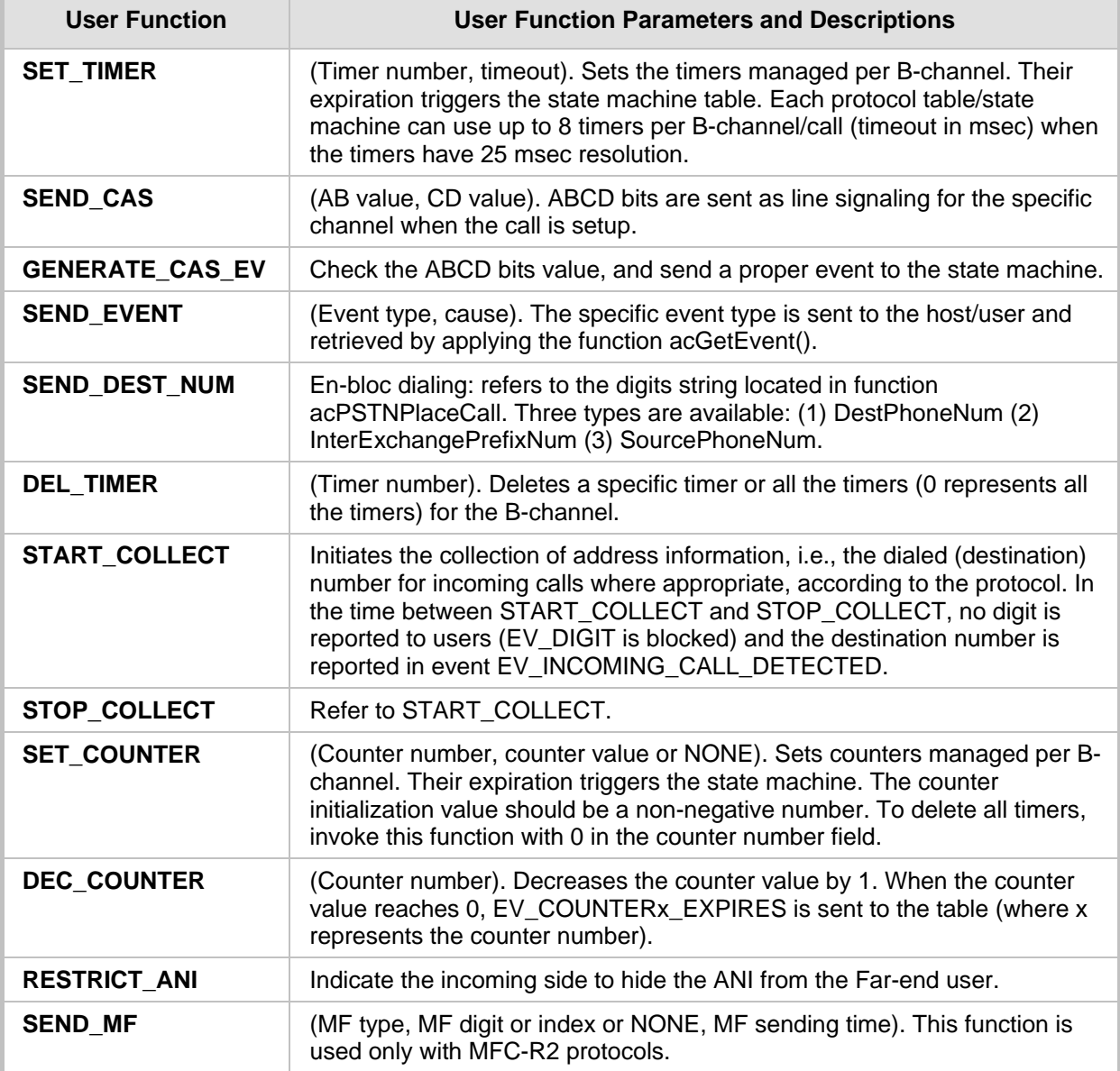

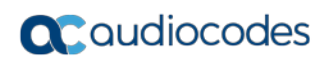

The Channel Parameter structure contains three parameters associated with sending digits:

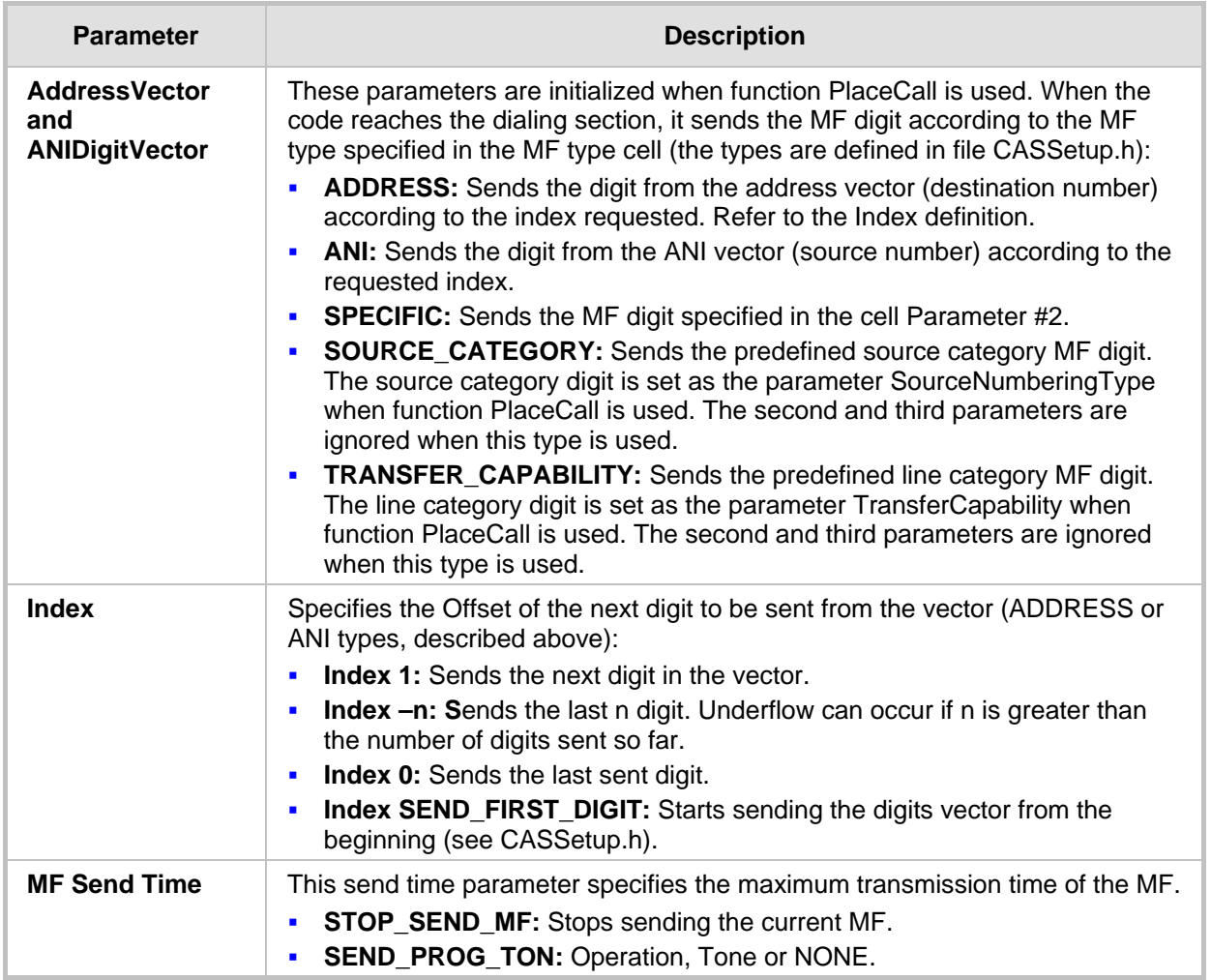

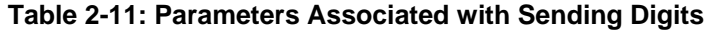

Two operations are available:

- **B** Sends the Call Progress Tone specified in the cell Parameter #2 (The second parameter can be taken from CASsetup.h)
- Stops sending the last parameter

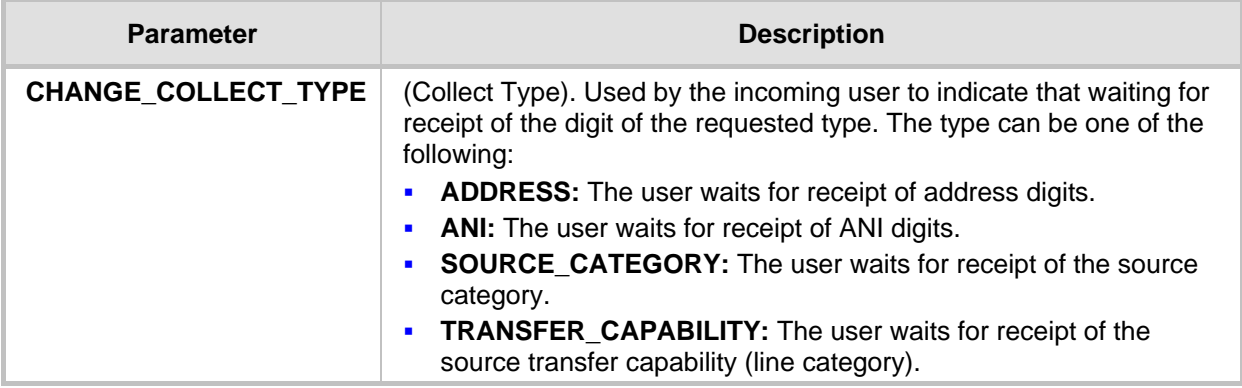

## <span id="page-20-0"></span>**2.1.7 Next State**

The Next State column contains the next state the table moves to after executing the function for that action/event line. When you select to stay in the same state, insert NO STATE or use the current state.

Note the difference between NO\_STATE and the current state name in this field. If you select to stay in the same current state, the unconditional actions (FUNCTION0) at the beginning of the state are performed. In contrast, NO\_STATE skips these functions and waits for another action to arrive.

Reserved word 'DO' must be written in the next state field if the unconditional actions (FUNCTION0) at the beginning of the state are used.

## <span id="page-20-1"></span>**2.1.8 Changing the Script File**

- CAS bouncing is filtered globally for each received CAS for each channel. Define the time for the filtering criteria in the protocol table file (see INIT\_DEBOUNCE) and this exceeds the bouncing in the DSP detection of 30 msec.
- ANI/CLI is enabled using parameter ST\_INIT ANI with 'YES'. ANI/CLI is supported using EV\_ANI\_NUM\_DETECTED as the table action for collecting the ANI number in an incoming call. For outgoing calls, the table's function SEND\_DEST\_NUM with ANI parameter l initiates ANI dialing. The ANI number is provided by you in the Source phone number parameter of acPSTNPlaceCall().
- You can use ANSI C pre-compile flags such as #ifdef, #ifndef, #else and #endif in the CAS script file. For example, you can decide whether or not to play dial tone according to fulfillment of #ifdef statement. The definition itself must be in CASSetup.h.

#### <span id="page-20-2"></span>**2.1.8.1 MFC-R2 Protocol**

- Use the SEND MF script function to generate the outgoing call destination number. In this case, the first parameter should be ADDRESS (or ANI for source phone number) and the second parameter  $-3$  to 1  $(+1)$ , indicating which digit is sent out of the number that the string conveyed by you in acPSTNPlaceCall().
	- 1  $(+1)$  implies sending of the next digit
	- 0 implies a repeat of the last digit
	- -1 implies the penultimate digit This parameter actually changes the pointer to the phone number string of digits. Thus, a one-to-one mapping with the MF backward signals of the R2 protocol exists.
- **Using parameter SEND\_FIRST\_DIGIT initiates resending the string from the** beginning, (change the pointer back to first digit and then proceed as above). This parameter is defined in CASSetup.h.
- When MFC-R2 protocol is used, the two detectors (opened by default) are the Call Progress Tones and MFC-R2 Forward MF. When you invoke an outgoing call via acPSTNPlaceCall(), MFC-R2 Forward MF detector is replaced with MFC-R2 Backward MF detector, since only two detectors per DSP channel are permitted to operate simultaneously.
- The correct MF is automatically generated according to the call direction: Forward for outgoing calls and Backward for incoming calls.
- $\blacksquare$  MFC-R2 protocol fault can cause a channel block. In this case, the script file (supplied) releases the call to enable the user to free the call resources and be notified as to being in blocking state.
- START\_COLLECT and STOP\_COLLECT must be used in the script file for MF collecting both in outgoing and incoming calls.

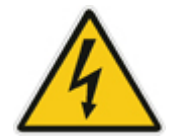

**Warning:** If this script function isn't used, the script gets stuck and forward\backward MF are not detected.

- The Ringback Call Progress Tone is translated to a unique event acEV\_PSTN\_ALERTING, since the Ringback tone is actually used in all AudioCodes protocols' state machines. All other Call Progress Tones are conveyed via acEV\_TONE\_DETECTED and retrieved by the user according to their type and index (note that the Ringback tone should be defined in the Call Progress Tones table with the relevant type in order to get this event).
- When the tone detection event is received, users can perform any action. For example, if the event is received with BUSY tone indication, users can invoke acPSTNDisconnectCall() to end the call.
- The MFC-R2 destination number is collected using parameter EXPECTED\_NUM\_OF\_DIGITS\_MINUS\_1 for SET\_COUNTER that the user defines with UserProt\_defines\_R2\_MF.h. The counter function is used to trigger the script file for the penultimate received. After receiving the last digit, the script file (acting as the outgoing register) initiates the A6/A3 FWD MF. Normally, variant supports end of digit information (MF15 or MF12) or silence at the end of the dialing (when MF15 is not used). A short pulse of MF3 (A3) is sent to indicate that the entire string of digits (according to Q442, 476) is received.
- Sending Group B digit by an incoming register requires invoking acCASAcceptCall() with a certain reason parameter. Six reason parameters are available:

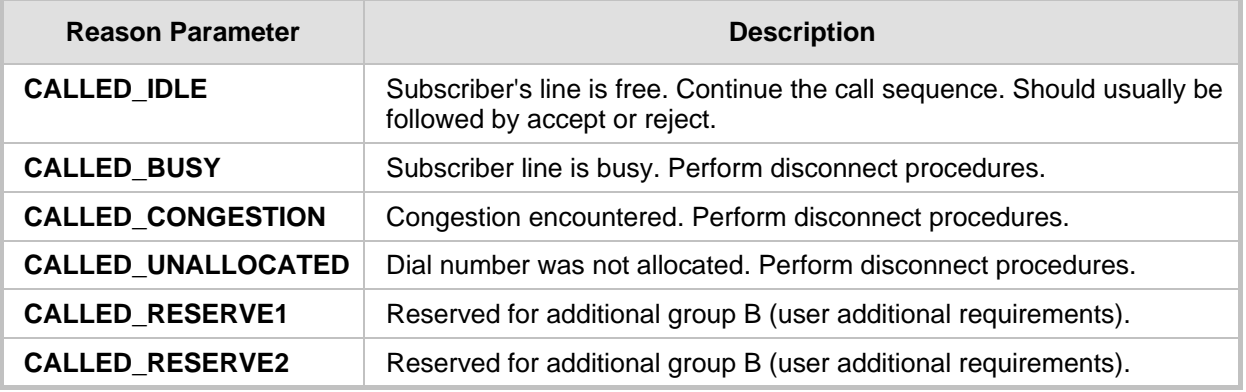

Each reason generates a specific action, defined by the user, who modifies the script file. The action is then used to generate/respond with a group B MF (free, busy, etc.).

**Transfer Capability:** This parameter under function acPSTNPlaceCAll() is used by the outgoing register to generate the service nature of the originating equipment. In most variants (countries), this is the same as the Calling Subscriber Categories, but in some countries it is different, such as in R2 China protocol where it is referred to as the KD (Group II) digit.

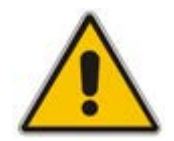

**Note:** This parameter only receives MF values from the enumerator acTISDNTransferCapability. Choose the MF digit according to the service type that should be sent.

 **Source Category:** This parameter under function acPSTNPlaceCall() determines the calling subscriber category. For example, a subscriber with priority, a subscriber without priority, etc. The parameter is usually sent as part of the Group II forward digits (except for R2 China where it is sent as the KA digit using Group I forward digits).

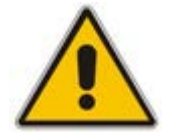

**Note:** This parameter is applicable only to MFC-R2 protocol type.

**This page has been intentionally left blank.**

## <span id="page-24-0"></span>**3 Creating Loadable CAS Table Files**

The procedure below describes how to create a loadable CAS Protocol Table file using AudioCodes DConvert utility. For more information on this utility, refer to the document, *DConvert Utility User's Guide*.

- **To create a loadable CAS table file:**
- **1.** Create the CAS protocol files (*xxx.txt* and *UserProt\_defines\_xxx.h*).
- **2.** Copy the files generated in the previous step to the same directory in which DConvert is located. Ensure that the files *CASSetup.h* and *cpp.exe* are also located in the same directory.
- **3.** Start DConvert.
- **4.** Click **Process CAS Tables** button; the Channel Associated Signaling (CAS) File(s) screen opens:

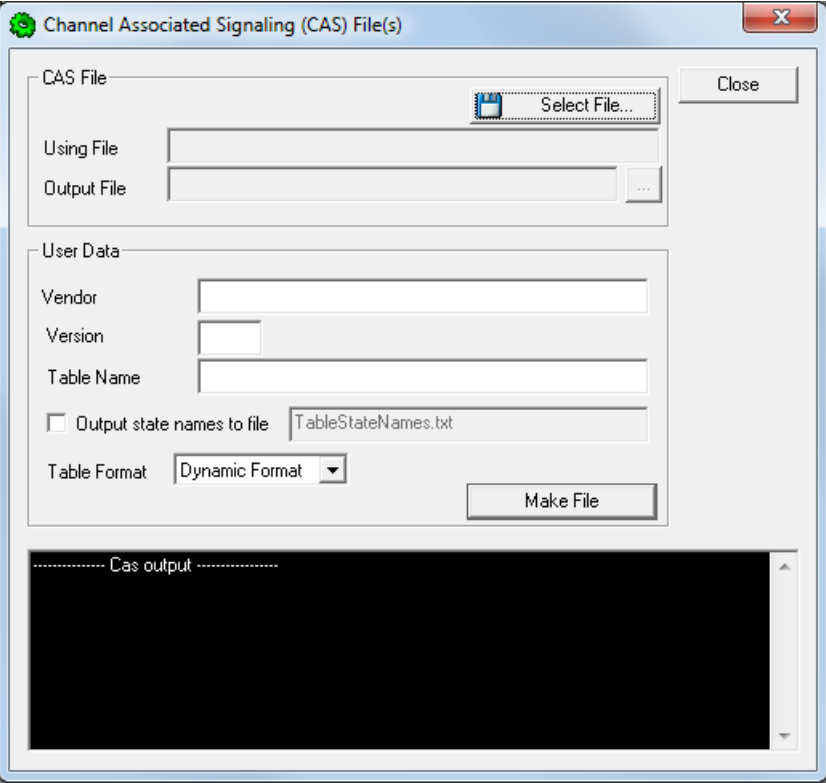

**Figure 3-1: Call Associated Signaling (CAS) File(s) Screen**

**5.** Under the 'CAS File' group, click **Select File**, navigate to the folder in which the file is located, and then select the *txt* file you want converted; the 'Output File' field displays the file name and path, but with a *dat* extension. The table's name is also automatically designated.

- **6.** Under the 'User Data' group, perform the following:
	- **a.** In the 'Vendor' field, enter the vendor's name (maximum of 32 characters).
	- **b.** In the 'Version' field, enter the version number. The value must be in the following format: [number] [single period '.'] [number] (e.g., 1.2, 23.4, 5.22)
- **7.** In the 'Table Name' field, modify the name according to your requirements.
- **8.** To create a file (for troubleshooting purposes) that contains the name of the States and their actual values, select the 'Output state names to file' check box; the default file name *TableStateNames.txt* appears in the adjacent field (you can modify the name of the file). The generated file is to be located in the same directory as DConvert.
- **9.** From the 'Table Format' drop-down list, select the format you want to use:
	- Old Format: supported by all versions. Many CAS features are not supported in this format.
	- New Format: supported from 4.2 and later. From 5.2 and later a few new features are not supported by this format.
	- Dynamic Format: supported from 5.2 and later. Some 5.2 features are only supported by this format. The size of the file with dynamic format is significantly lower that other formats.
- **10.** Click **Make File**; the *dat* file is generated and saved in the directory specified in the 'Output File' field. A message box informing you that the operation was successful indicates that the process is completed. In the pane at the bottom of the Call Assisted Signaling (CAS) Files(s) screen, the CAS output log box displays the log generated by the process. It can be copied as needed. The information in it isn't retained after the screen is closed.

## <span id="page-26-0"></span>**4 Loading CAS Table Files to Device**

The procedure below describes how to load the CAS Protocol table file(s) to the device through the Web interface. Up to eight files can be loaded to the device.

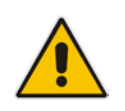

**Note:** All CAS files loaded together must belong to the same trunk type (i.e., either E1 or T1).

#### **To load CAS files to the device:**

- **1.** Open the Auxiliary Files page (**Setup** menu > **Administration** tab > **Maintenance** folder > **Auxiliary Files**).
	- **Figure 4-1: Loading CAS File in CAS Table in Auxiliary Files Page**

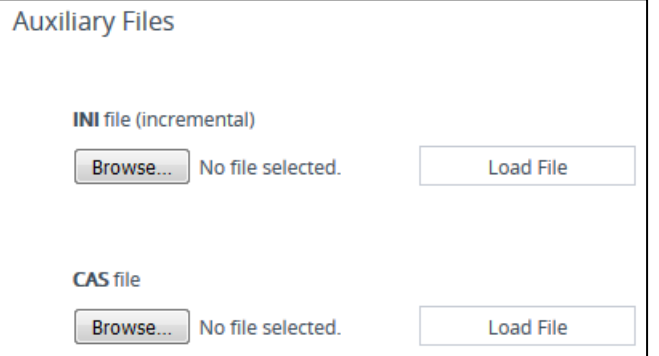

- **2.** Click the **Browse** button corresponding to the 'CAS file' field, navigate to the folder in which the CAS file is located, and then click **Open**; the name and path of the file appear in the field next to the **Browse** button.
- **3.** Click the **Load File** button corresponding to the 'CAS file' field.
- **4.** Once the file load is complete, save the loaded file to the device's flash memory with a device reset.

**This page has been intentionally left blank.**

## <span id="page-28-0"></span>**5 Assigning CAS Tables to Trunks and Channels**

You can assign CAS tables to entire trunks or to specific B-channels. You can do this using different methods, where one requires you to first stop the trunk while the other method allows you to assign the CAS table on-the-fly.

## <span id="page-28-1"></span>**5.1 Assigning CAS Tables by Stopping the Trunk**

The following procedure describes how to assign a CAS table to an entire trunk and to assign different CAS tables to different channels of the trunk.

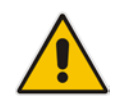

**Note:** This method requires you to **stop** (de-activate) the trunks to which you are assigning the CAS tables. Therefore, this method is traffic effecting for all the Bchannels of the trunk.

#### **To assign CAS tables to trunks and B-channels:**

- **1.** Open the Trunk Settings page (**Setup** menu > **Signaling & Media** tab > **Gateway**  folder > **Trunks & Groups > Trunks**).
- **2.** Stop the trunk by clicking the **Stop Trunk** button.
- **3.** Under the 'CAS Configuration' group, select one of the following:
	- To assign a CAS file to a trunk: Select the **CAS Table per Trunk** option, and then from the drop-down list, select the required file.
	- To assign a CAS file to a B-channel of the trunk: Select the **CAS Table per Channel** option, and then from the drop-down list, select the required file. This parameter is a string, and can be set in one of the following formats:
		- CAS table per channel: enter 31 indexes that point to the required CAS table for an E1 trunk (include dummy for B-channel 16), or 24 indexes for a T1 trunk. For example: "0,2,0,1,1,1,2,2,2,0,0,0,1,1,1,0,1,2,0,2,1,2,2,2" In this example, the first B-channel uses CAS table 0, the second B-channel uses CAS table 2, the third B-channel uses CAS table 0, and so on.
		- CAS table per channel group: You can assign CAS tables to groups of channels (include 16) using the syntax *x-y:z*, where *x-y* is the channel range and *z* is the CAS table. For example: 1-10:2,11-20:7,21-31:2 In this example, channels 1 through 10 use CAS table 2, and so on.

#### **Figure 5-1: Selecting CAS Table in Trunk Settings Page**

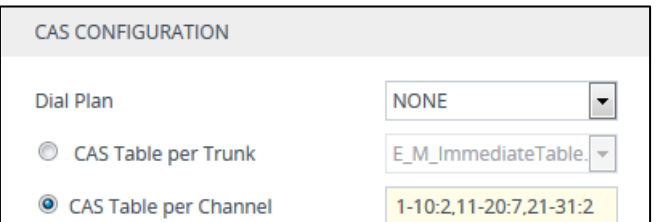

- **4.** Click **Apply Trunk Settings**.
- **5.** Save your settings to the device's flash memory with a device reset.

## <span id="page-29-0"></span>**5.2 Assigning CAS Table per B-Channel On-the-Fly**

You can assign a CAS table to a specific B-channel within a specific trunk, without stopping (de-activating) the trunk. In other words, channels that are not specified remain online and currently active calls on these channels continue uninterrupted.

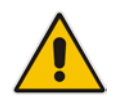

**Note:** When assigning a CAS table to the B-channel, all currently active calls on the specific channel are terminated.

You can assign a CAS table through the device's CLI or REST interface:

- **Assigning a CAS table through CLI:**
	- **1.** Log in to the device's CLI in privileged-user mode.
	- **2.** Access the VoIP command set:
		- # **configure voip** (config-voip)#
	- **3.** Access the required trunk:

(config-voip)# **interface e1-t1** <Module>/<Trunk> The following example accesses Trunk ID 2 on module (slot number) 1: (config-voip)# **interface e1-t1** 1/2  $(e1-t1 1/2)$ #

```
4. Type the following command:
   (e1-t1 <Module>/<Trunk>)# set-cas-table-to-bchannel
   <Channel Starting From 1> <CAS Index from 0>
```
The following example assigns CAS table index 2 to B-channel 5:

(e1-t1 1/2)# **set-cas-table-to-bchannel** 5 2

#### **Assigning a CAS table through the device's REST API:**

**1.** Prepare a CLI Script file with the following commands, replacing the variables (enclosed in angled brackets) with your required module (slot) number, trunk ID, B-channel, and CAS index:

```
configure voip
  interface e1-t1 <Module>/<Trunk>
         set-cas-table-to-bchannel <B-channel> <CAS Index>
         exit
  exit
exit
```
- **2.** Connect to the device through REST.
- **3.** Prepare your REST client to send the CLI Script file:
	- Set the HTTP method to PUT.
	- Set the method to **form-data**.
	- Set the URL resource to:

*http://<Device's IP Address>/api/v1/files/cliScript/incremental*

- Load the CLI Script file that you prepared in Step 1 (above) to the REST client.
- **4.** Load the file to the device by sending the configured PUT method.

## <span id="page-30-0"></span>**6 Modifying Loaded CAS Tables**

You can change the default settings of various timers and other basic parameters of each CAS table (state machine) file loaded to the device. This does not change the CAS state machine itself (no compilation is required).

#### **Notes:**

- Don't modify the default values unless you fully understand the implications of the changes and know the default values. Every change affects the configuration of the state machine parameters and the call process related to the trunk you are using with this state machine.
- You can modify CAS state machine parameters only if the following conditions are met:
	- **√** Trunks are inactive (stopped), i.e., the 'Related Trunks' field displays the trunk number in green.
	- State machine is not in use or is in reset, or when it is not related to any trunk. If it is related to a trunk, you must delete the trunk or de-activate (*Stop*) the trunk.
- Field values displaying "-1" indicate CAS default values. In other words, CAS state machine values are used.
- The modification of the CAS state machine occurs at the CAS application initialization only for non-default values (-1).

#### **To modify the CAS state machine parameters:**

 $\overline{1}$ 

**1.** Open the CAS State Machine page (**Setup** menu > **Signaling & Media** tab > **Gateway** folder > **Trunks & Groups > CAS State Machines**).

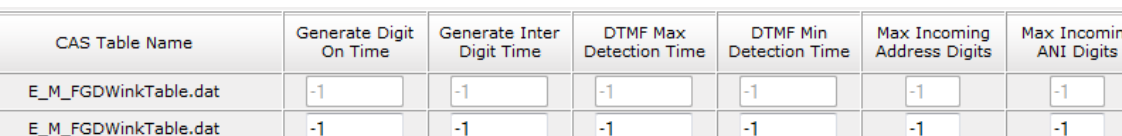

#### **Figure 6-1: CAS State Machine Page**

**2.** Ensure that the trunk is inactive. The trunk number displayed in the 'Related Trunks' field must be green. If it is red, indicating that the trunk is active, click the trunk number to open the Trunk Settings page, select the required Trunk number icon, and then click **Stop Trunk**.

 $-1$ 

 $-1$ 

 $\overline{1}$ 

- **3.** In the CAS State Machine page, for each loaded CAS table, modify the required parameters according to the table below.
- **4.** Once you have completed configuration, activate the trunk (if required):
	- **a.** In the CAS State Machine page, click the trunk number displayed in the 'Related Trunks' field; the Trunk Settings page opens.
	- **b.** In the Trunk Settings page, click **Apply Trunk Settings**.
- **5.** Click **Submit**, and then reset the device.

 $\mathbf{F}$ 

E\_M\_FGDWinkTable.dat

ming

 $\mathbf{-1}$ 

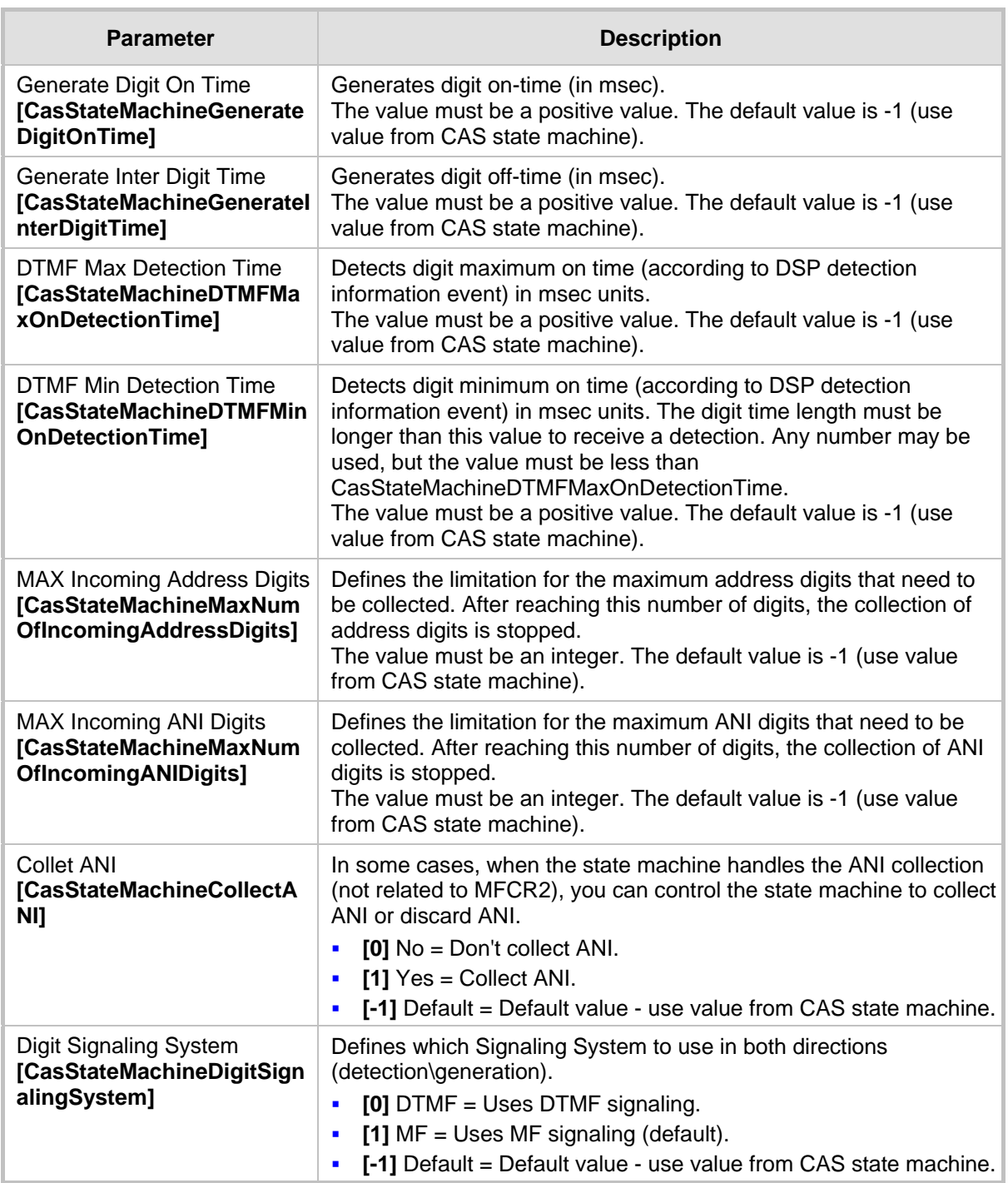

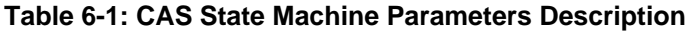

**This page is intentionally left blank.**

#### **International Headquarters**

1 Hayarden Street, Airport City Lod 7019900, Israel Tel: +972-3-976-4000 Fax: +972-3-976-4040

#### **AudioCodes Inc.**

27 World's Fair Drive, Somerset, NJ 08873 Tel: +1-732-469-0880 Fax: +1-732-469-2298

**Contact us:** <https://www.audiocodes.com/corporate/offices-worldwide> **Website**: <https://www.audiocodes.com/>

©2017 AudioCodes Ltd. All rights reserved. AudioCodes, AC, HD VoIP, HD VoIP Sounds Better, IPmedia, Mediant, MediaPack, What's Inside Matters, OSN, SmartTAP, User Management Pack, VMAS, VoIPerfect, VoIPerfectHD, Your Gateway To VoIP, 3GX, VocaNom, AudioCodes One Voice and CloudBond are trademarks or registered trademarks of AudioCodes Limited. All other products or trademarks are property of their respective owners. Product specifications are subject to change without notice.

Document #: LTRT-28615

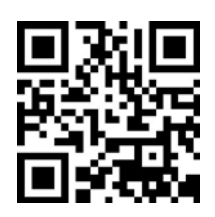

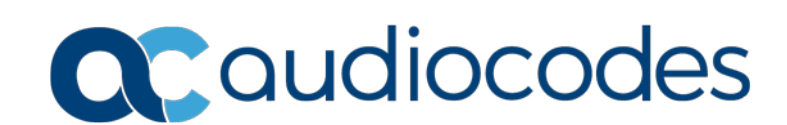